# **PDW − Paging Decoder for Windows**

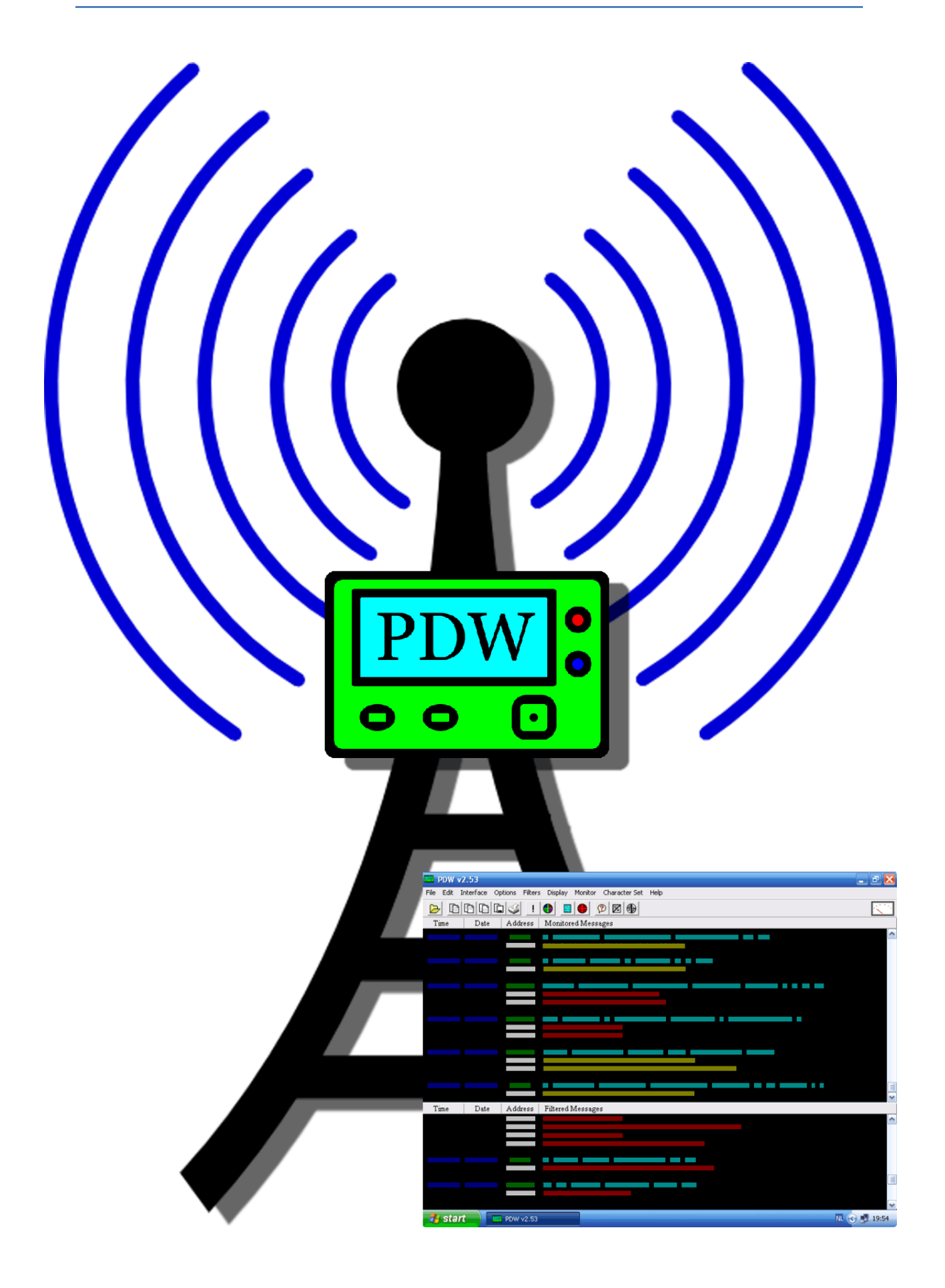

## Index

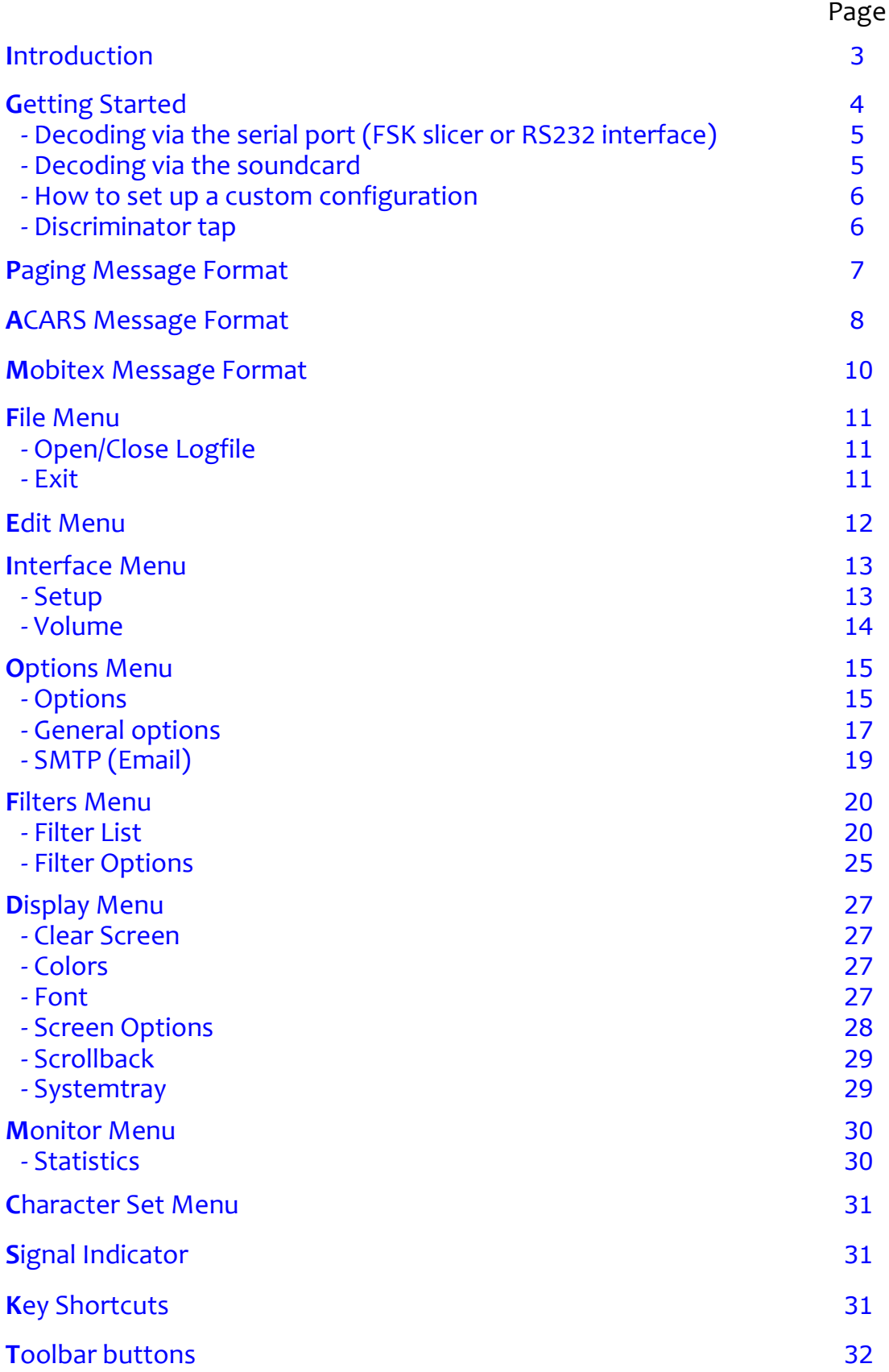

# <span id="page-2-0"></span>Introduction

Combined with a suitable receiver, preferably with a [discriminator-tap,](http://www.discriminator.nl/index-en.html) PDW can be used for off-air decoding of POCSAG, FLEX, ACARS, MOBITEX or ERMES signals.

PDW offers the following options :

- Decoding of the following modes :
	- POCSAG baud rates 512, 1200 and 2400
	- FLEX baud rates 1600, 3200 and 6400
	- ERMES 6250 baud
	- ACARS (Aircraft Communications Addressing and Reporting System)
	- Mobitex 8000 baud
- Serial port input for 2- and 4-level FSK
- Soundcard input for 2-level FSK only
- Logging of :
	- All (monitored) messages
	- Filtered messages
	- Up to three separate filter files per filter
- Real time filtering (unlimited number of filters)
- Command file to activate an external program
- Signal indicator
- **•** Statistics overview

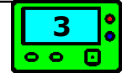

<span id="page-3-0"></span>The first thing to do is build (or purchase) either a 2 or 4-level serial interface, as described on [http://www.discriminator.nl.](http://www.discriminator.nl/index-en.html) If you are planning to use the soundcard input then you will need a cable to connect your receiver to the line-in socket of your soundcard. This cable should have a mono plug at one end which goes to your receiver and a stereo plug at the other end to connect to your soundcard. The mono plug should be wired to both the left and right audio channels of the stereo plug.

Before deciding which method of signal input to use, you might want to consult the following table :

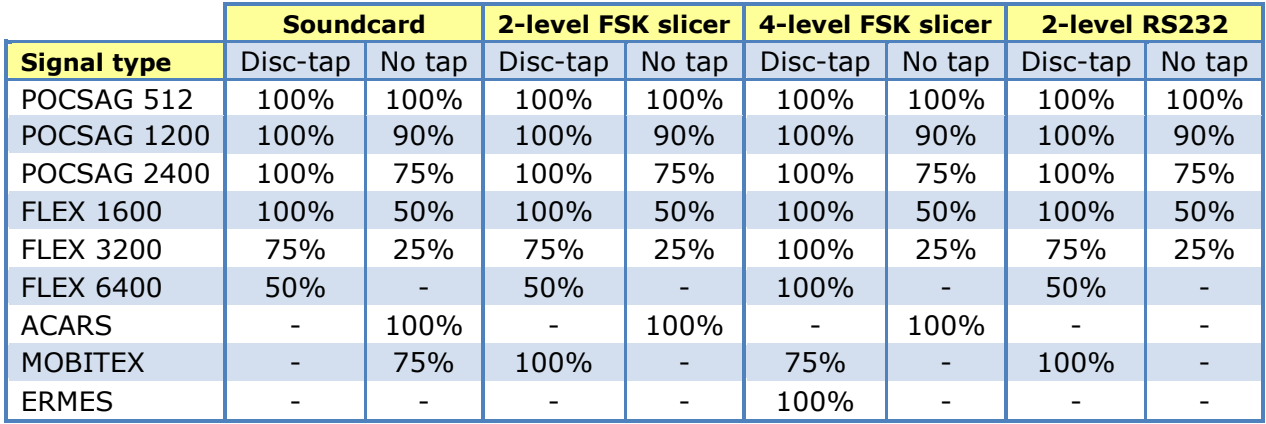

Note : The percentages in above table are estimated indications of successfully decoded messages. Especially when not using a discriminator-tap, results may vary since the audio quality of the default audio output varies per receiver.

#### **Example of a serial (RS232) interface :**

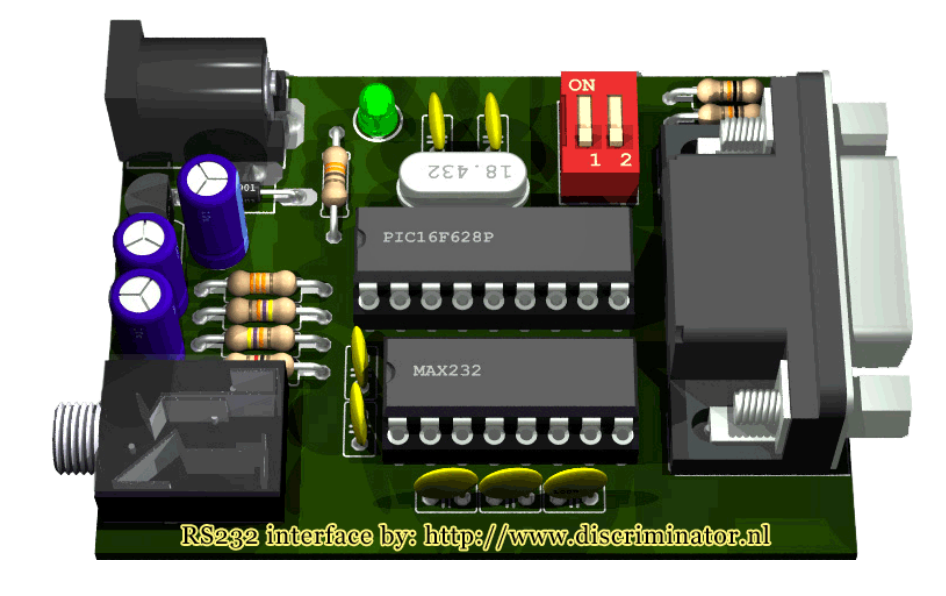

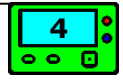

## <span id="page-4-0"></span>**Decoding via the serial port**

When using a serial interface, connect it to one of your computers serial ports. Run PDW and go to the Interface menu and select Setup. Then select the serial port you have connected it to. Plug the earphone connector of your interface into your receivers' earphone (or discriminator-tap) socket. Switch on your receiver and turn up the volume to about a quarter. Now select the type of signal you want to decode from the Monitor menu (POCSAG/FLEX/ACARS/MOBITEX/ERMES) and tune into any random white noise. The signal indicator on the far right of the toolbar should now begin to move. If it doesn't, try increasing your receivers volume. Once the indicator is moving, tune in to a signal as selected in the Monitor menu and messages should start to appear. If you don't get any results after a few minutes, try different volume levels.

#### **Using an FSK 2 or 4-level slicer**

When using Windows 95 or 98, the driver **Comprt.vxd** should be loaded automatically. For newer operating systems (like XP, Vista) you will need to manually install the driver which can be found in the xp driver.zip archive.

#### **Using an RS232 interface**

For this type of interface, no additional drivers are needed. In the Interface Setup dialog box you need to select the type of network (mode) you want to monitor.

#### **More info on the new RS232 interfaces can be found on this website :**

**<http://www.discriminator.nl/rs232/index-en.html>**

### <span id="page-4-1"></span>**Decoding via the soundcard**

After making the cable to connect your receiver to your computers line-in socket, follow these instructions :

- 1. Run PDW and select Setup in the Interface Menu.
- 2. Select the soundcard check box and also the configuration type : Discriminator / Earphone (default) / Speaker Out / Tape/Rec Out
- 3. Go back to the Interface menu and select Volume. Then go to the Options menu and select Properties/Recording and select Line-in. Close the Volume control.
- 4. Switch your radio on and turn up to volume to about a quarter, also set the squelch adjustment to its lowest. When using a discriminator tap, the volume and squelch settings are not important.
- 5. Select the type of signal you want to decode from the Monitor menu (POCSAG/FLEX/MOBITEX/ACARS)
- 6. Tune into any random white noise. The signal indicator on the far right of the toolbar should start to move. If it doesn't, try increasing your receivers volume.

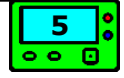

- 7. Once the indicator is moving, tune in to a signal as selected in the Monitor menu and messages should start to appear. If you get nothing after a few minutes, try different volume levels.
- 8. If you've managed to get some messages to appear but can't seem to get good decoding results, then try all the configurations in the Interface Setup dialog box.
- 9. If you still don't get good decoding results, it might be worth to try the instructions for setting up a custom configuration on the next page.

### <span id="page-5-0"></span>**How to set up a custom configuration**

If you are reading this section, then you probably don't get good decoding results using default settings. Try these instructions :

- 1. Select the Custom configuration from the Interface Setup dialog box, then click the "Set Custom" button.
- 2. Change the "Threshold" setting for 1200 baud to 1.
- 3. Click OK to accept the change.
- 4. Try different volume levels until you get the best results. (Note: at this point, only POCSAG 1200 will be affected)
- 5. If you still don't get good results, then increase the 1200 threshold setting to 2 and try the above instructions again.
- 6. Once you have tried all the 1200 threshold settings and have found which one works best, then repeat all the instructions above again for the other baud rates, depending on the mode and baud rate you are planning to decode.
- 7. If the decoding results still aren't satisfying, then try all instructions above again for "Centering" and "Resync" settings.

<span id="page-5-1"></span>NOTE: The custom configuration has no effect on ACARS signals.

### **Discriminator tap**

If you have tried all instructions to improve decoding results for either the serial port interface or the soundcard and still get poor results, no matter what you do, then your only option is a discriminator tap. This involves opening your receiver and follow the instructions as described on [http://www.discriminator.nl.](http://www.discriminator.nl/index-en.html)

A discriminator tap always works, when done correctly. Another advantage of a discriminator tap is that the settings of volume and squelch don't matter anymore.

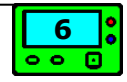

<span id="page-6-0"></span>PDW consists of two window panes, the upper pane which is the main message pane and the lower pane which is used for displaying filtered messages. Both panes have the same message format as follows :

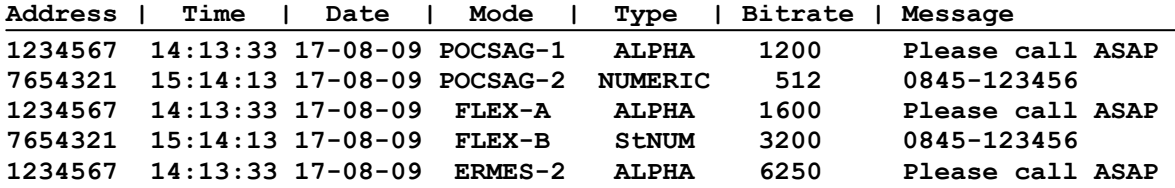

#### **Address**

The address field can be either seven or nine digits long and uniquely identifies the pager for which the message is being sent. You can filter out addresses into the filter pane, see Options menu  $\rightarrow$  Filters.

#### **Time/Date**

Displays the current time and date based on your computers system time. On some FLEX networks you can use the so-called network FlexTIME, see Options + Flex.

#### **Mode**

This field shows the mode (POCSAG, FLEX or ERMES) and either the function number (1-4) or the phase letter (A-D).

#### **Bitrate**

The bitrate (speed) of the current paging signal.

#### **Message**

The message type can be one of the following :

- POCSAG : Alphanumeric / Numeric / Tone-Only
- FLEX : Alphanumeric / Numeric / Tone-Only / Binary / Secure
- ERMES : Alphanumeric / Numeric / Tone-Only / Transparent

The message types (as well as faulty characters and filtered keywords) are indicated by their own colors and can be configured in the Display  $\rightarrow$  Colors dialog box.

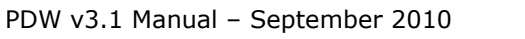

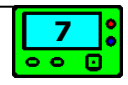

<span id="page-7-0"></span>PDW consists of two window panes, the upper pane which is the main message pane and the lower pane which is used for displaying filtered messages. Both panes have the same message format as follows :

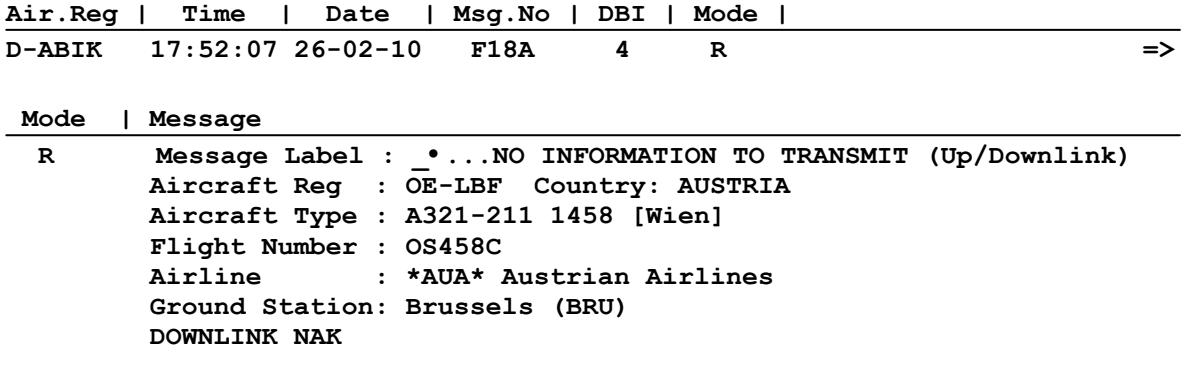

#### **Aircraft Reg.**

The 7-digit aircraft registration.

#### **Time/Date**

Displays the current time and date based on your computers system time.

#### **Msg.No.**

Displays the 4 digit message sequence number (hexadecimal notation) which indicates the time in minutes and seconds past the hour that the message was sent.

#### **DBI**

Displays the Downlink Block Identifier, which is used for indicating the retransmission of previously sent messages.

#### **Mode**

Displays the Ground System Interface Configuration.

#### **Message Label**

Displays the 2 character message label followed by the meaning of the label. This label indicates the type of message sent. You can add or change labels in the "label.df" database file.

#### **Country**

The aircraft registrations prefix indicates the country of origin. Countries can be added or changed in the database file "country.df".

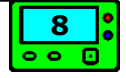

#### **Aircraft Type**

Displays the type of aircraft based on the aircraft registration and whether the aircraft type is found in the database file "aircraft.df". You can edit this file to change or add new aircraft registrations.

#### **Flight Number**

Displays the 6 digit flight number.

#### **Airline**

Displays the airline carrier, which is derived from the first two characters of the flight number.

#### **Ground Station**

Shows the ground station with which the aircraft is making contact.

#### **DOWNLINK**

Indicates whether the message was a downlink message. This field can also display UPLINK and GROUND-TO-GROUND.

#### **NAK**

Technical Acknowledgement NAK = Not Acknowledged ACK = Acknowledged

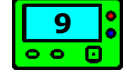

## <span id="page-9-0"></span>Mobitex Message Format

PDW consists of two window panes, the upper pane which is the main message pane and the lower pane which is used for displaying filtered messages. Both panes have the same message format as follows :

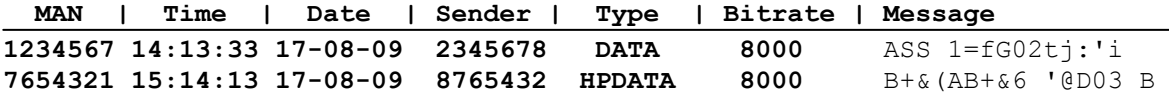

#### **MAN**

The MAN field shows the seven digits Mobitex Access Number and uniquely identifies the Mobitex radio modem for which the message is being sent. You can filter out MAN's into the filter pane, see Options menu  $\rightarrow$  Filters.

#### **Time/Date**

Displays the current time and date based on your computers system time.

#### **Sender**

The Sender field identifies the seven digits sending MAN.

#### **Type**

The Type field identifies the type of message being sent, this can be TEXT, DATA, HPDATA or STATUS.

#### **Bitrate**

The bitrate (speed), which for Mobitex is always 8000.

#### **Message**

The decoded messages contain raw 8-bits data. Most messages look like a random string. The data is not necessarily encrypted, but is sent efficiently as Mobitex is charged per byte. The end user application determines the meaning of the data; this can vary from user to user. Mobitex offers a transparent channel.

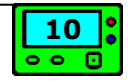

# <span id="page-10-0"></span>File Menu

## <span id="page-10-1"></span>**Open/Close Logfile**

Opens the PDW Logfile dialog box :

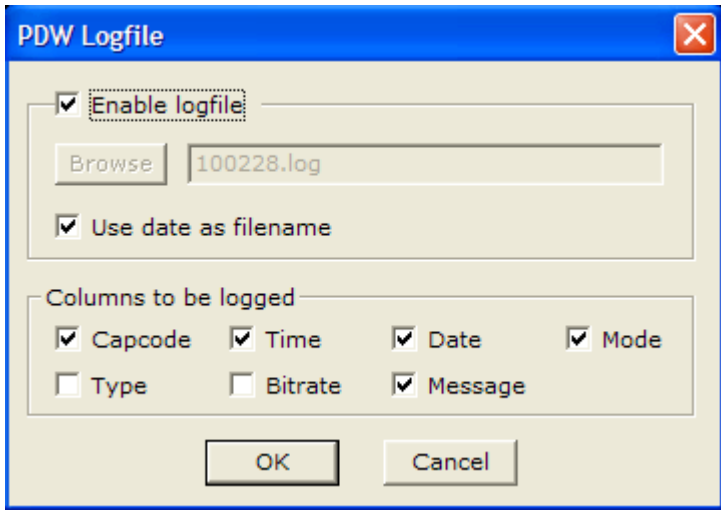

#### **Enable Logfile**

Enables the PDW Logfile and the options below.

#### **Browse**

Lets you browse for a logfile, or you can just type in a filename directly.

#### **Use date as filename**

Lets PDW use the current date for the logfile name, and starts a new logfile each new day. The date format can be set in Options  $\rightarrow$  General.

#### **Columns to be logged**

Allows you to select which message columns to be shown in the logfile.

#### <span id="page-10-2"></span>**Exit**

Will exit PDW.

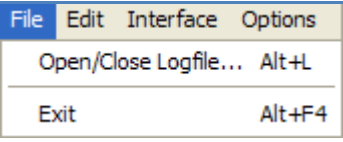

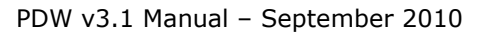

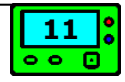

## <span id="page-11-0"></span>Edit Menu

### **Copy Selection**

Copies the current selection to the clipboard.

### **Copy Monitor Window**

Copies all messages in the upper (monitor) window to the clipboard.

### **Copy Filter Window**

Copies all messages in the lower (filter) window to the clipboard.

#### **Save**

If one of the three options above has been selected, the content of the clipboard can be saved to a text file. Selecting this option will open a Save File dialog box.

### **Print**

If one of the first three options above has been selected, the content of the clipboard can sent to the printer.

Edit Interface Options Filters Copy Selection  $Ctrl + C$ Copy Monitor Window Ctrl+U Copy Filter Window  $Ctr1 + L$ Save Print...  $Ctrl + P$ 

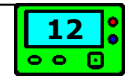

# <span id="page-12-0"></span>Interface Menu

### <span id="page-12-1"></span>**Setup**

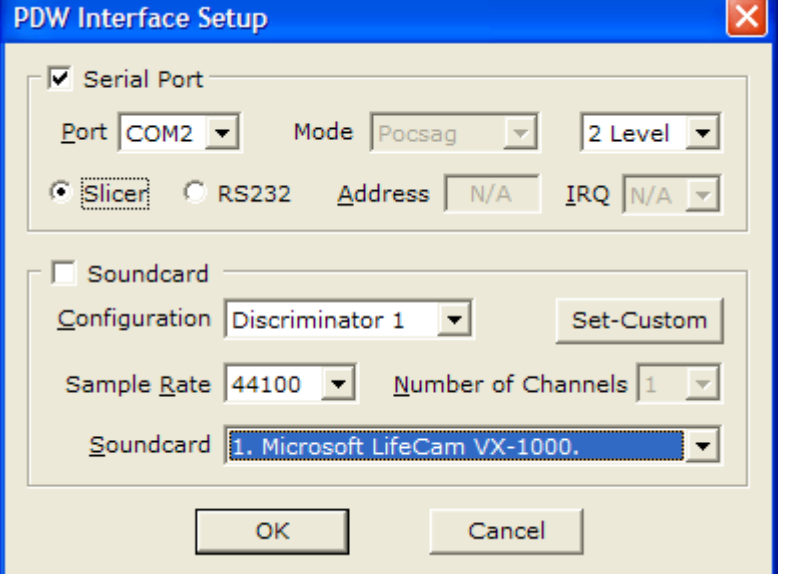

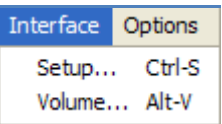

#### **Serial Port**

This check box lets you select the serial port for signal input.

#### **Slicer / RS232**

Lets you select the type of interface you are using.

#### **Mode**

When using an RS232 interface, you need to select the type of network you want to monitor, which can be :

- Pocsag (512/1200/2400bps)
- Flex (only 1600bps 2-level)
- Mobitex (8000bps)

#### **2 or 4-level FSK**

When using a serial (slicer) interface, select the type of interface.

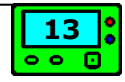

#### **Port**

This option will be enabled in Windows 95/98/ME and lets you select the serial port you are using.

#### **Address / IRQ**

This option will be enabled in Windows 95/98/ME and allows you to enter the custom serial port address and IRQ.

#### **Soundcard**

This check box lets you select the soundcard for signal input.

#### **Configuration**

This drop down list lets you choose different audio input configurations. See Getting Started  $\rightarrow$  Decoding via the Soundcard for how to use this option.

#### **Set Custom**

When selected in "Configuration", this allows you to set up a custom configuration. For more info, see: [How to set up a custom configuration.](#page-5-0)

#### **Soundcard**

If your computer has more than one soundcard, you can select one of them. When only one soundcard is present, this option is disabled.

#### **Sample rate**

This drop down list lets you choose different input sample rates. You should only change this value if you think your soundcard does not support the default 44100 sample rate or if your computer has a slow processor.

### <span id="page-13-0"></span>**Volume**

Opens the Windows volume control.

# <span id="page-14-0"></span>Options Menu

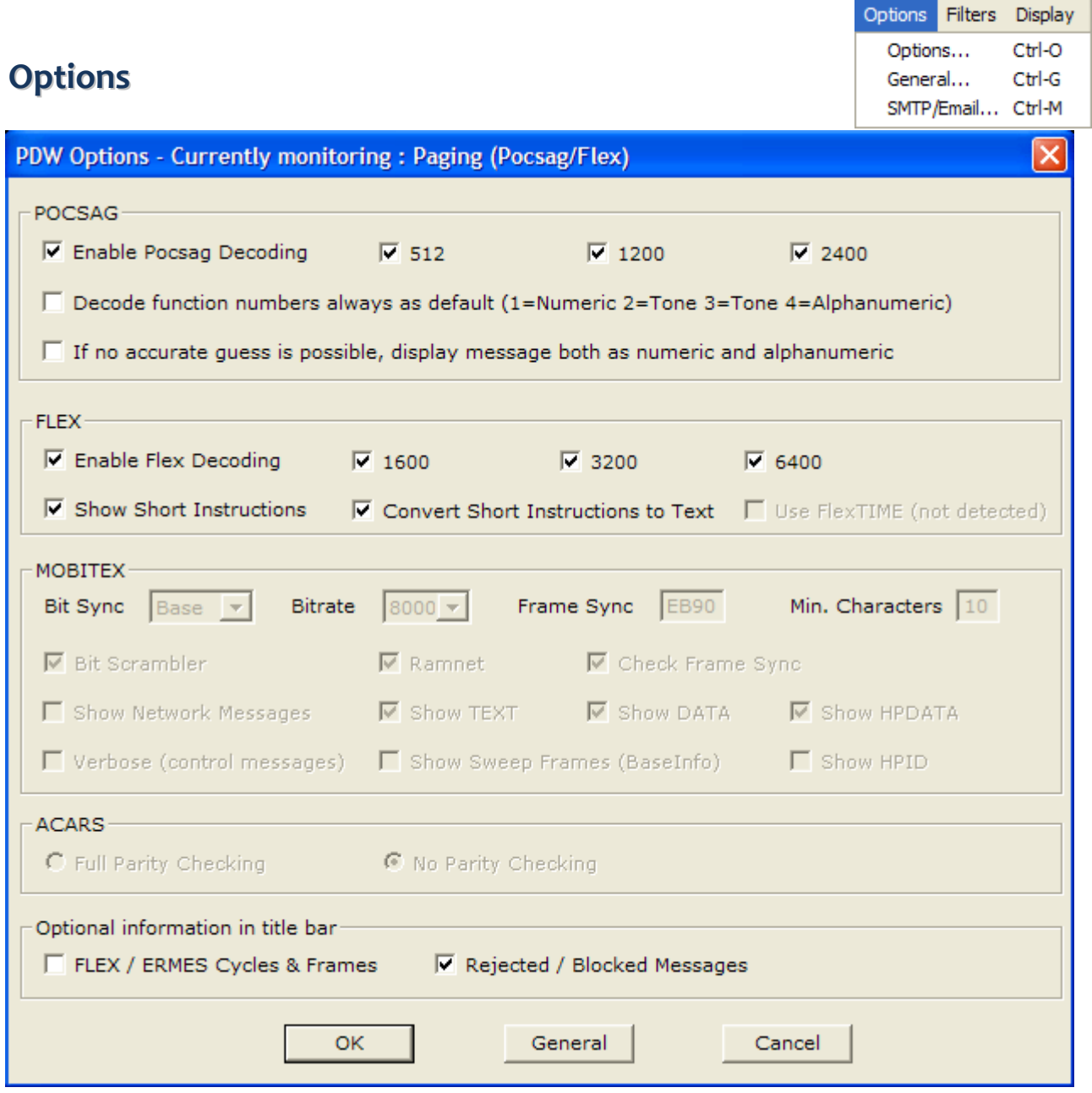

#### **POCSAG**

When enabled, you can choose which bitrate you want to be shown. Unfortunately, POCSAG signals do not tell what type of message is being sent. In fact, only the network and the receiving pager know for sure. Luckily, some networks use the function bits as described in the protocol specifications, which makes decoding more accurate. On these networks, you can enable "Decode function numbers always as default". If you don't know for sure, just try what setting gives the best results. Otherwise, there are some cases in which PDW has to guess whether the message is (alpha)numeric. You can select the last option to show a message as well as numeric as alphanumeric. At least one of both should be correct

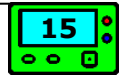

#### **FLEX**

When enabled, you can choose which bitrate you want to be shown. Unlike POCSAG, FLEX does provide type information, so no guessing is necessary. Some networks use dynamical groupcalls, in which so-called "short instructions" are being sent to the pagers which make the groupcall more efficient. You can choose whether to show these instructions and to convert them into a normal message. FLEX networks offer the ability to provide time/date information by sending FlexTIME. If detected, this option will be enabled and you can use this time information to correct your system time.

#### **MOBITEX**

#### ■ PDW v2.53 - MOBITEX - 8000 (base) - NetworkID: EB90 - BaseID: 0336 (Zoetermeer) | ■ | □ | × |

The bitsync can be set to Base or Mobile, depending on the type of signal you are monitoring (uplink or downlink). The bitrate has been locked to 8000bps and for best decoding results you need to enter the Frame Sync (Network ID) of the network you are monitoring. To obtain this information, you will have to start with "Check Frame Sync" unchecked and see what appears in the caption as in the image above. Since Mobitex offers transparent messaging, lots of unreadable data is being decoded. You can suppress short messages by entering a minimum number of characters. On some networks you might need to select Bit Scrambler and Ramnet, you'll have to try what gives the best results. You can enable/disable various message types like TEXT, DATA and HPDATA and choose whether to show the HPID, Sweep Frames (Base Station Information) and Controlling Messages (Verbose).

Optional, the file "base-ids.txt" can be used to label BaseID's (see caption above).

#### **ACARS**

Select whether you want to enable parity checking for ACARS signals. You can use this to prevent any garbage messages from being displayed.

#### **Optional information in title bar**

When enabled, additional information will be displayed in the title bar (caption), like FLEX/ERMES cycles and frames, and rejected/blocked messages.

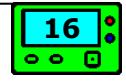

### <span id="page-16-0"></span>**General Options**

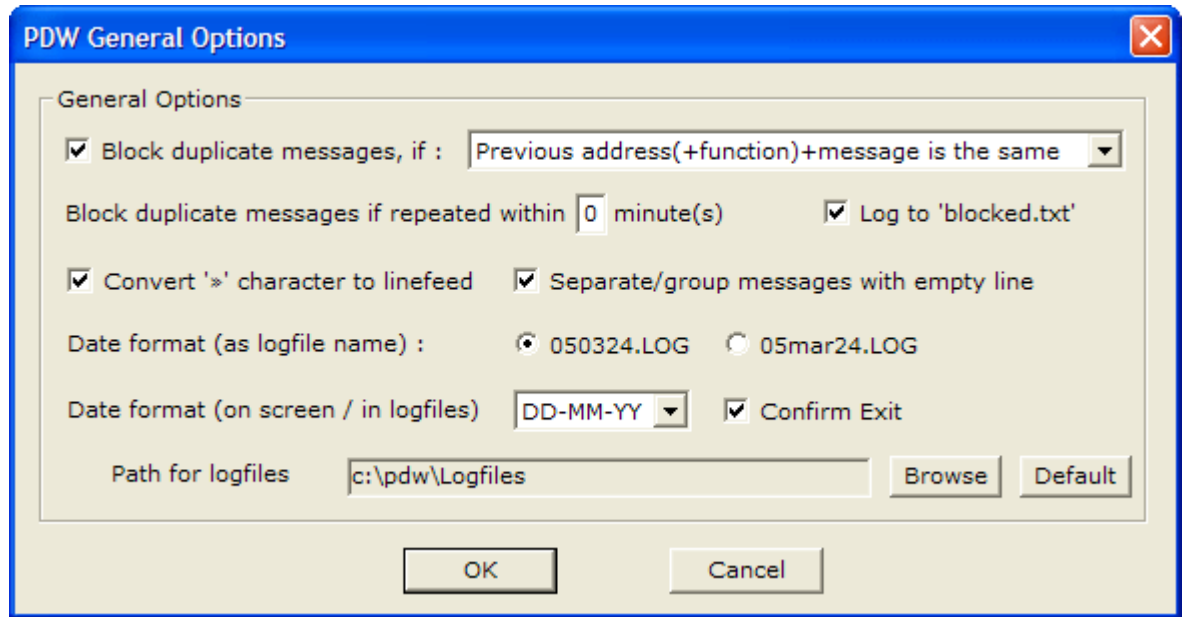

#### **Block duplicate messages**

Some messages are sent more than once, even by default on some networks. To hide these "duplicate messages", you can use this option in three ways :

- Previous address+message is the same (no timer)
- Previous message is the same (no timer)
- Previous address(+function)+message is the same

The first option compares the current capcode and message with the previous. The second only checks the message text. Due to some internal difficulties this option is not possible when using FlexGroupMode. The last option compares the address (and when monitoring pocsag, also the function number) as well as the message text. This last option also enables a timer (1-9 minutes). If a message is repeated within this period, it will be blocked.

#### **Log to 'blocked.txt'**

Messages which are blocked with the previous option can be logged to a separate file; blocked.txt. This can be usefull to determine whether the correct messages are being blocked and you don't miss any messages.

#### **Convert '»' character to linefeed**

On some networks, a message can contain linefeeds. By default, a linefeed will be shown as '**»**'. If you'd rather see the linefeed, enable this option.

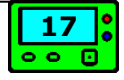

#### **Separate/group messages with empty line**

By default, there is no spacing between messages. By enabling this option, an empty line will be added between messages with a different text. If the text is the same as the previous message, no empty line will appear. In this way, messages with the same text will be 'grouped'. Numeric/Tone messages will be ignored by this option, they will always be showed without empty lines.

#### **Date format (logfile name)**

Lets you select the date format for the logfile name :

- 050324.log
- 05mar24.log

#### **Date format (on screen / in logfiles)**

Lets you select the date format to be shown on the screen / in logfiles :

- DD-MM-YY (default)
- MM-DD-YY
- YY-MM-DD

#### **Confirm Exit**

If you want to exit PDW, a confirmation can be asked.

#### **Path for logfiles**

Lets you select the path where the logfiles will be saved. The browse button lets you select a path, the default button restores the default path (..\PDW\Logfiles).

<span id="page-17-0"></span>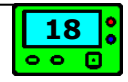

## **SMTP (Email)**

PDW offers the ability of sending out emails, containing message information.

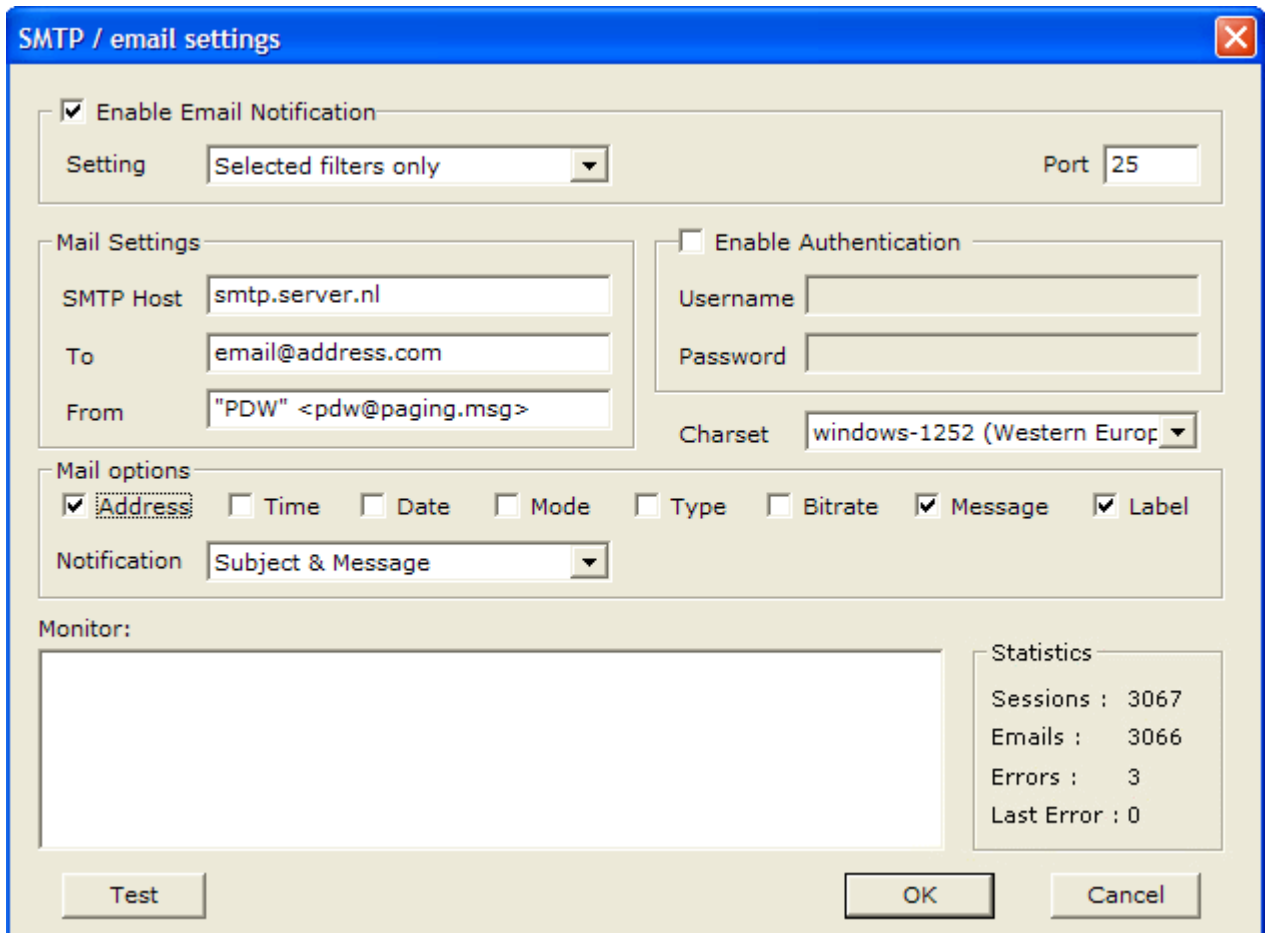

You can select whether you want to send all messages, or specific (filtered) messages. You can set a custom SMTP port number, which by default is 25. Fill in the host name, to which address(es) you want to send the emails. Multiple addresses can be separated with **;** or **,** in between. Select which messages items you want to be emailed and if they have to be placed in the body and/or the subject field.

Note: SMTP is a complex protocol. PDW only supports "basic" SMTP. If PDW has to support all possible servers like a real SMTP-client, it would become more an email program than a real time paging decoder. So if it doesn't work, sorry…

# <span id="page-19-0"></span>Filters Menu

### <span id="page-19-1"></span>**Filter List**

Will open the Filters Dialog. Filters are a means of separating pager messages into the filter message pane. This is done by matching the pager address to one of your filter addresses or Filters Display Monitor Filter List... Ctrl-F Filter Options... **Reload Filters** Reset ALL Hitcounters...

Filter File Output Filter Command File

through matching a word or phrase within a paged message to a word or phrase of one of your filters. After defining some filters, the dialog can look like this :

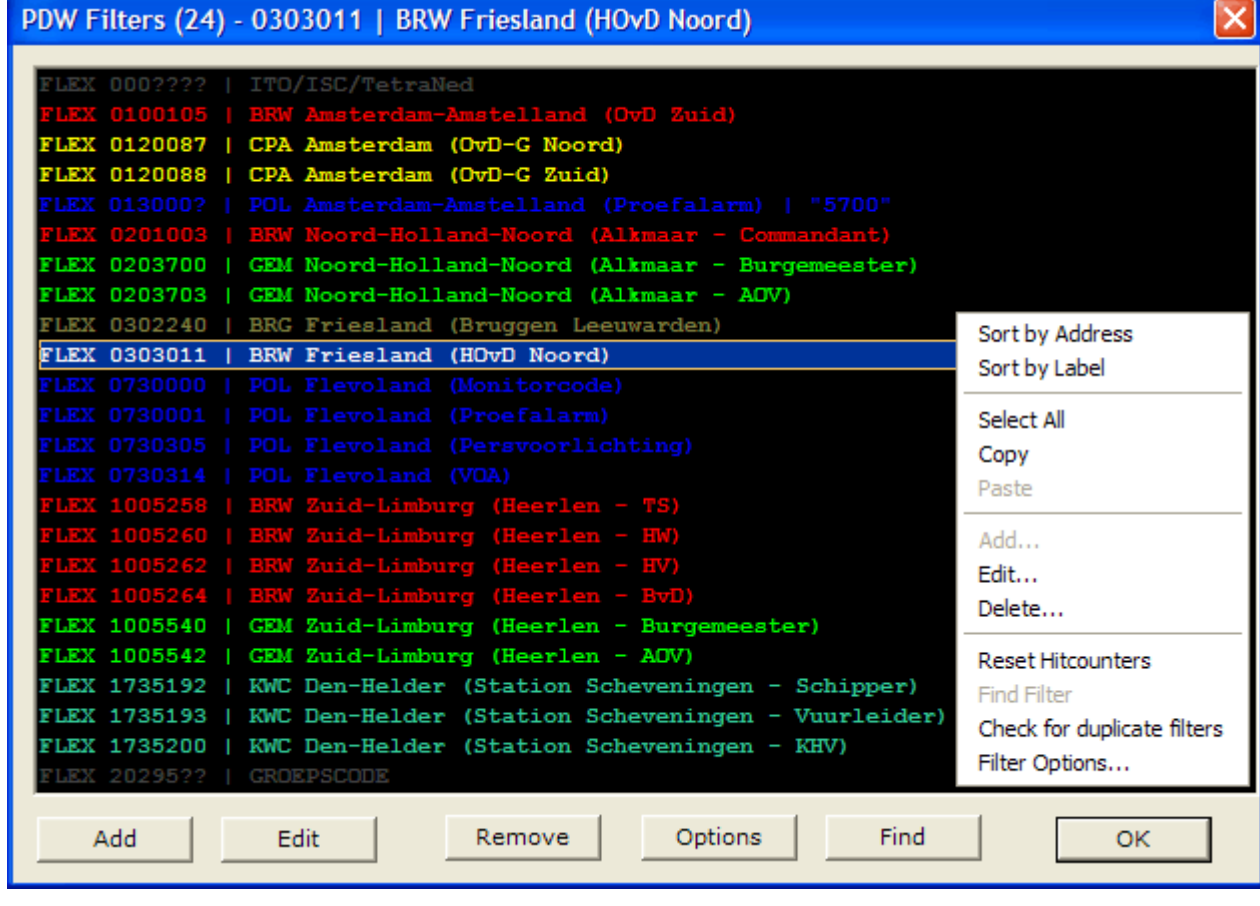

The caption tells you the number of filters and which one is currently selected. You can add, edit, remove and find specific filters.

Right clicking with your mouse will open the context menu as shown at the right.

#### **Add/Edit Filter**

When adding or editing a filter, more or less the same dialog will be opened :

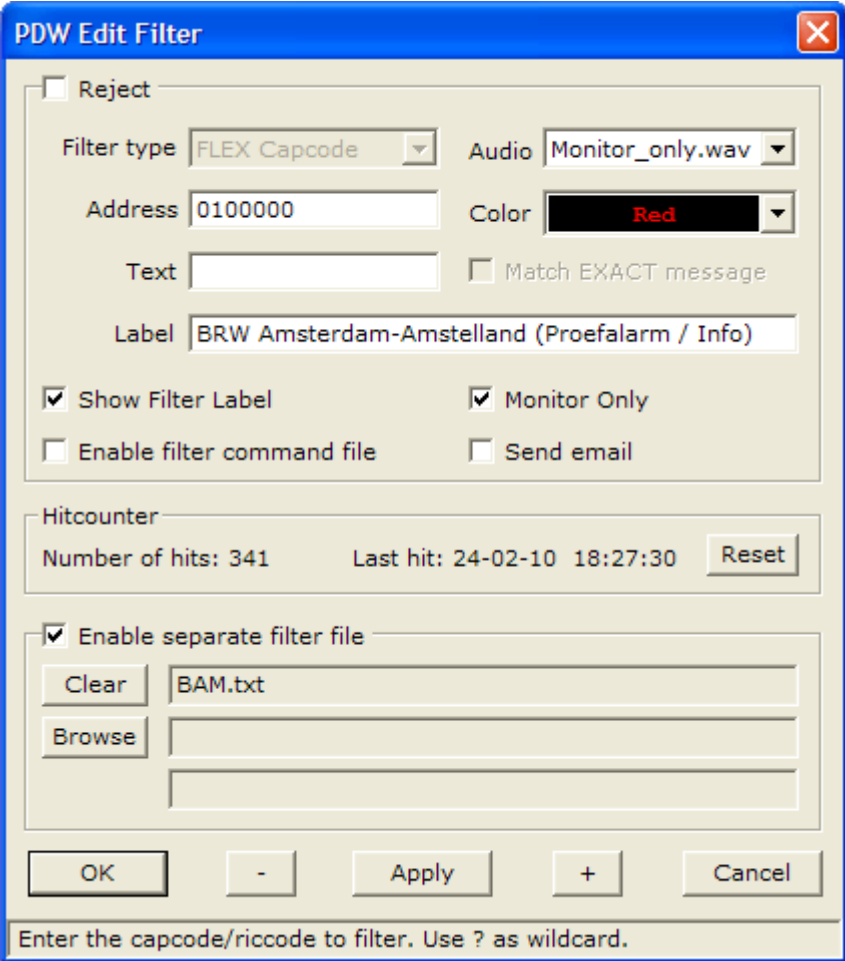

#### **Reject**

Checking the "Reject" option will prevent messages matching this filter from being displayed.

#### **Filter Type**

When adding a filter, you need to select the type of filter, which can be one of the types in this drop down box : The default type can be defined in Filters  $\rightarrow$  Options.

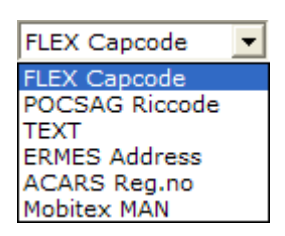

#### **Address**

The address(es) to be filtered. You can use ? as a wildcard to filter a range of addresses. For example, 12????? will filter all addresses starting with "12".

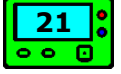

#### **Function number**

This drop down box will be shown when adding/editing a POCSAG filter. You can select whether you want to filter a specific function number, or all function numbers (default).

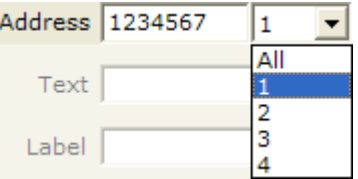

#### **Audio**

When filtering a message, PDW can play a sound which gives you an audible alert. You can select one of the default sounds or use the so-called **capcode.wav** in which the WAV file can have the same name as the filtered capcode and/or text.

When filtering 1234567, PDW will look for 1234567.wav. If not found, the default sound will be played. When filtering 1234567 in combination with the text "fire", PDW will look for 1234567-fire.wav. If not found, 1234567.wav, if not found, the default sound will play.

When you have defined lots of WAV files, PDW may want to play one, when the previous WAV file is still playing. To decide whether to abort the currently playing WAV file, PDW will use priorities which can override a currently playing WAV file. These priorities are :

- 0. Complete capcode.wav
- 1. Capcode.wav with 1 wildcard (like 000000X.wav)
- 2. Capcode.wav with 2 wildcards (like 00000XX.wav)
- 3. Capcode.wav with 3 wildcards (like 0000XXX.wav)
- 4. Capcode.wav with 4 wildcards (like 000XXXX.wav)
- 5. Capcode.wav with 5 wildcards (like 00XXXXX.wav)
- 6. Capcode.wav with 6 wildcards (like 0XXXXXX.wav)
- 7. Capcode.wav with 7 wildcards (like XXXXXXX.wav)
- 8. SoundX.wav (filtered)
- 9. Monitor-only.wav

If the priorities are equal, the file sizes will decide whether the playing file will be stopped. A larger file gets a higher priority and will override a smaller file.

#### **Color**

When defined a label, and enabled "Show Filter Label", you can also define its color.

#### **Text**

This control lets you enter a word or phrase to be matched by the filter. Text matching is not case sensitive, so the word/phrase can be in lower or upper case. This word or phrase can be anywhere in the message. You can enter up to 10 strings for one single filter, separated with a '&', like "Call&Jones&ASAP".

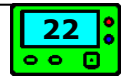

#### **Match EXACT message**

When selected, messages will only be filtered if the filter text matches the message exactly. When filtering "Jones", a message like "Call Mr. Jones" will not be filtered.

#### **RX / TX MAN**

This option appears instead of Match EXACT when adding/editing a Mobitex filter. It allows you to filter only the RX (receiving) MAN, **N** Both RX and TX MAN the TX (sending) MAN, or both MAN's.

#### **Label**

Lets you enter a filter description, which can be shown below the filtered message.

#### **Show Filter Label**

Shows the filter label together with the filtered message. If disabled, it will only be visible in the filters list

#### **Monitor Only**

Filters the message, but doesn't show it in the lower window pane. Can be useful to show labels only in the upper window pane and to play certain filter sounds without the message being shown in the filter pane.

#### **Enable filter command file**

Enable the filter command file for this filter. The command file itself can be configured in the **Filter Options** dialog.

#### **Send email**

If "selected filters only" is selected in the SMTP dialog, you can enable emailing for this filter when triggered.

#### **Hitcounter**

The hitcounter keeps track of the number of times this filter has been triggered, as well as the time and date of the last hit. If necessary, you can reset the hitcounter, so it will start counting over again.

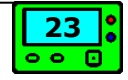

#### **Enable separate filter file**

When enabled, lets you enter up to three separate filter files for this filter. Might be useful if you want to combine related addresses in the same logfile.

#### **Browse / Clear**

Lets you browse for a logfile, or you can just type in a filename directly. When you have selected a logfile, the button changes into "Clear", which allows you to remove the logfile.

#### **Apply**

Saves changes without closing the dialog.

#### **+ / -**

Jumps to the next or previous filter.

#### **Sort by address/label**

Sorts the selected filters by address or label.

#### **Reset hitcounters**

Resets the hitcounters of all selected filters.

#### **Check for duplicate filters**

Opens a dialog which allows you to find and remove identical filters.

#### **Find**

Opens a small Find dialog in which you can enter a (partial) address, text or label and PDW will start searching when typing. After closing the dialog, the last search string will be remembered and you can use (SHIFT) F3 to find the next (or previous) filter.

### <span id="page-24-0"></span>**Filter Options**

Will open the Filter Options dialog :

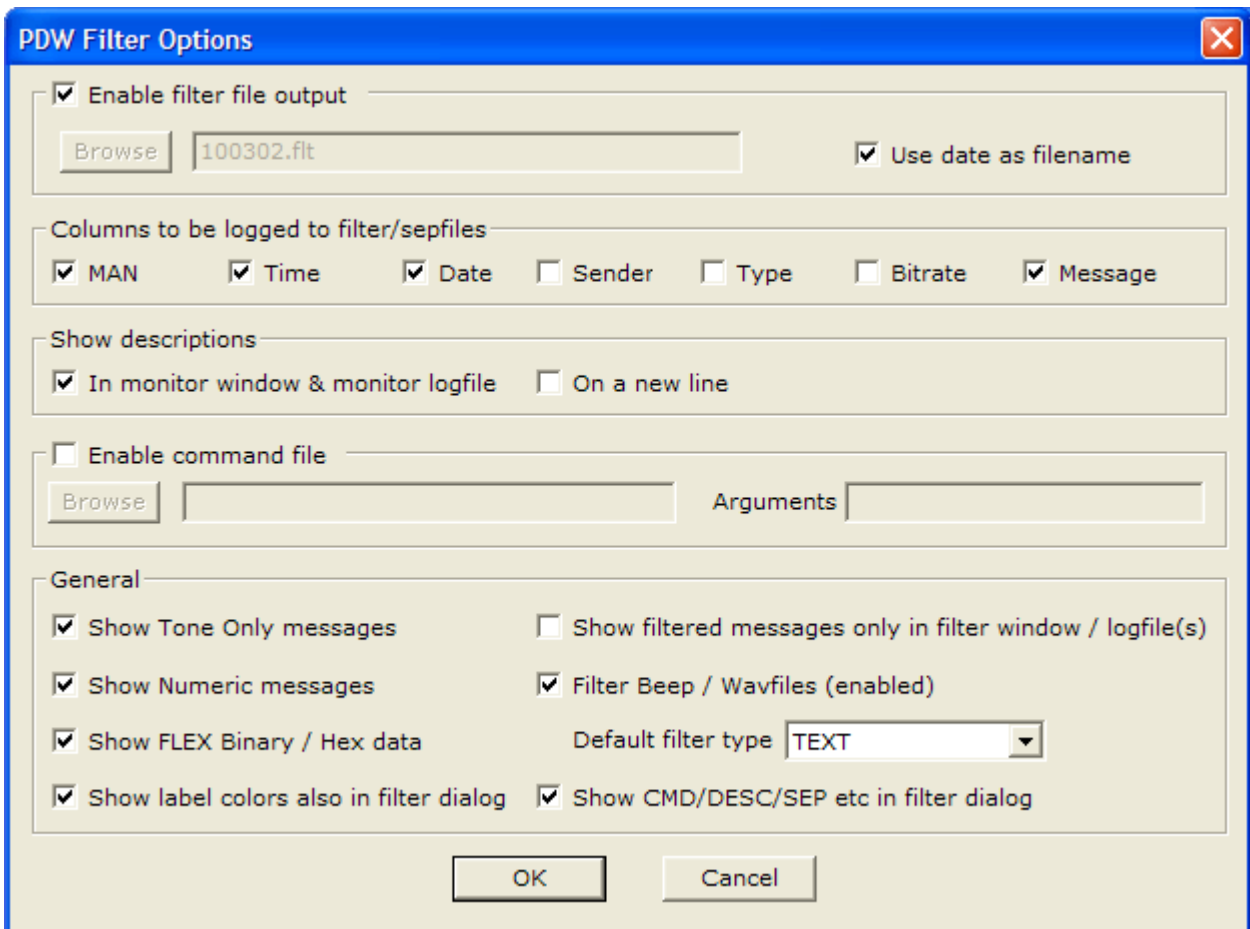

#### **Enable Filter File output**

Enables the filtered logfile(s) and the options below.

#### **Browse**

Lets you browse for a filter file, or you can just type in a filename directly.

#### **Use date as filename**

Lets PDW use the current date for the filter file name, and starts a new filter file each new day. The date format can be set in Options  $\rightarrow$  General.

#### **Columns to be logged**

Allows you to select which message columns to be shown in the filter file.

#### **Show descriptions**

You can select if PDW has to show labels also in the monitor window (and logfile) and whether the labels has to be written on a new line (only in the logfile).

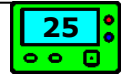

#### **Command file**

The command file lets you run an external program file (with optional arguments) when you receive a filter match and the filter has the "Enable filter command file" enabled. This program file can be any executable file or a ".BAT" or ".COM" file.

"Browse" lets you browse for a filename, or you can just type in a filename directly.

In the "arguments" control you can enter the arguments to be passed to the command file. These can be anything you like or any of these special character sequences :

- %1 Address
- %2 Time
- %3 Date
- %4 Mode
- %5 Type
- %6 Bitrate
- %7 Message
- %8 Label

For example : "%1" "%2" "%3" "%7" will expand to something like :

1234567 15:21:44 01-02-10 This is a TEST message

#### **Show Tone Only / Numeric / Binary / Hex**

If you don't want to see certain message types, you can simply disable them.

#### **Show filtered messages only in filter window / logfile(s)**

Select this option if you don't want to see filtered messages in the upper (monitor) window or the monitored logfile.

#### **Filter Beep / WAV files**

Allows you to enable or disable the filter sounds (or only for filtered messages).

#### **Default filter type**

Sets the default filter type for the Add Filter dialog.

#### **Show CMD/DESC/SEP etc in filter dialog**

Shows additional information in the filters dialog.

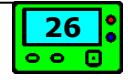

# <span id="page-26-0"></span>Display Menu

## <span id="page-26-1"></span>**Clear Screen**

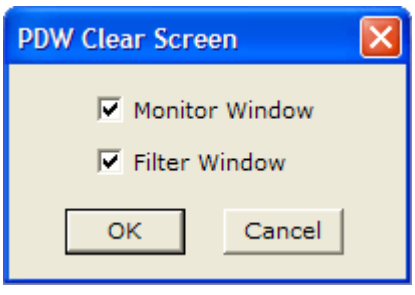

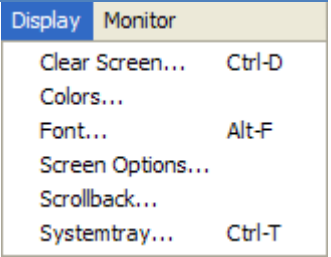

Allows you to clear the contents of the monitor and/or the filter window.

### <span id="page-26-2"></span>**Colors**

Opens the colors dialog for the current selected mode :

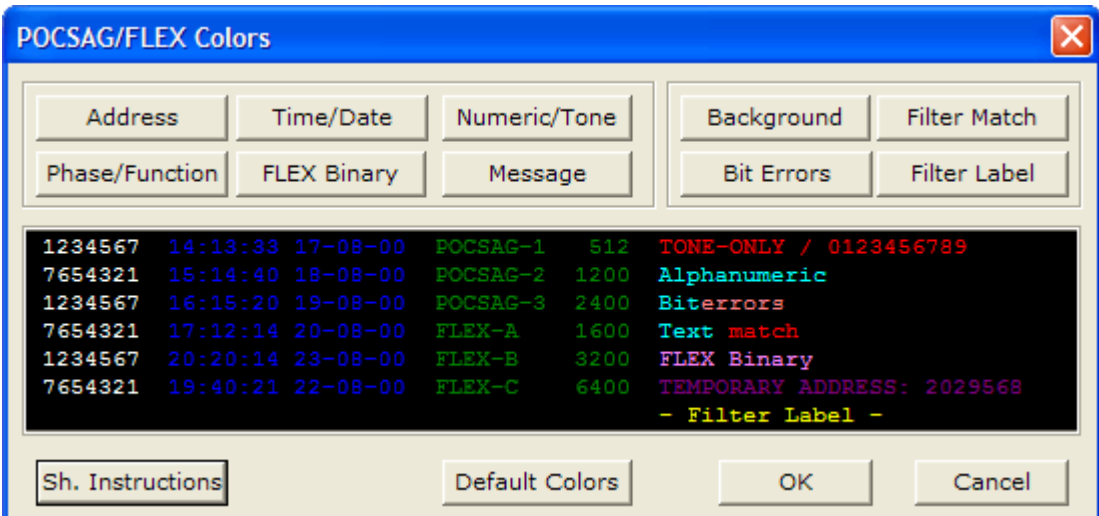

As you can see you can change the colors of all message items, as well as for characters which contain biterrors.

### <span id="page-26-3"></span>**Font**

Opens the windows Font dialog box for changing the message font (only nonproportional fonts are allowed), as well as the character size and font style.

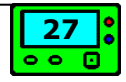

### <span id="page-27-0"></span>**Screen Options**

In this dialog you can configure the screen layout :

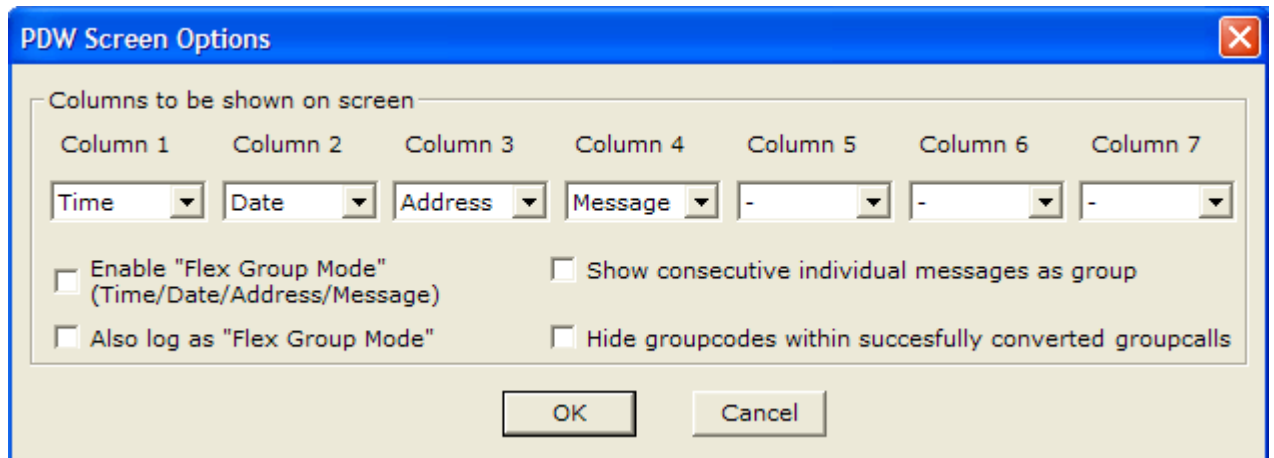

You can define which columns to want to be shown and also in which order. Some FLEX networks use so-called "dynamic group messaging", for those networks you can enable the "Flex Group Mode", which will show something like this :

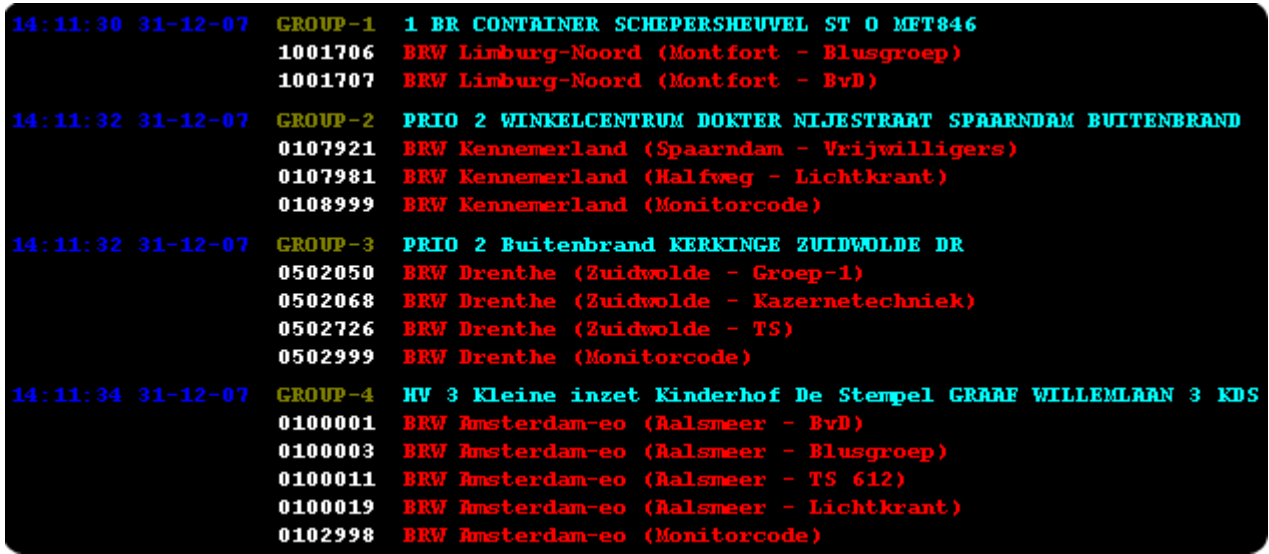

If enabled, you can select whether you want to log in the same (or the old) layout and if you want to combine consecutive individual messages into a group :

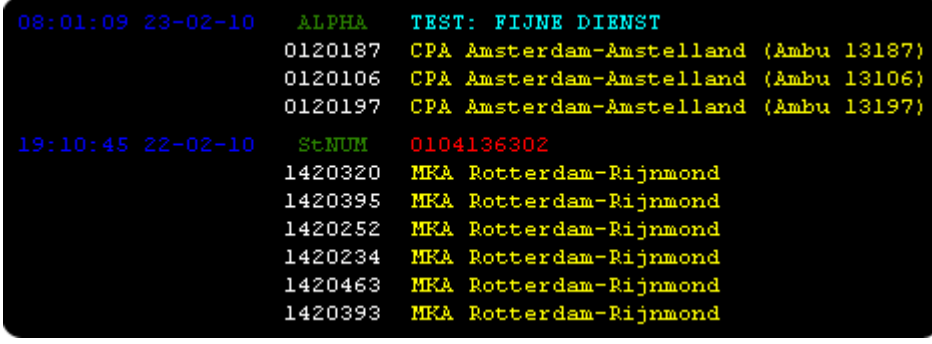

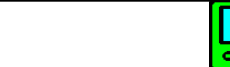

## <span id="page-28-0"></span>**Scrollback**

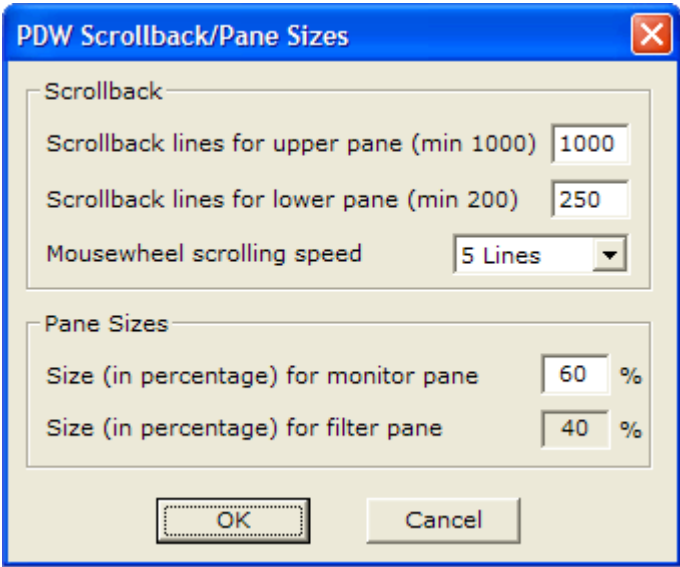

This dialog box lets you set the number of lines you can scroll back in either of the two message panes, the scrolling speed of the mousewheel and the pane sizes.

### <span id="page-28-1"></span>**Systemtray**

PDW can be minimized to the system tray and run in background and can manually or automatically be restored on specific events :

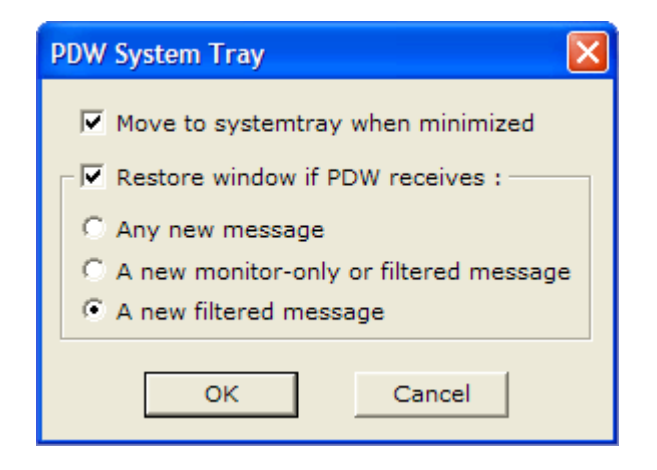

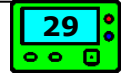

## <span id="page-29-0"></span>Monitor Menu

Lets you select one of the following modes to monitor :

- POCSAG / FLEX paging
- ACARS
- Mobitex
- ERMES

## <span id="page-29-1"></span>**Statistics**

Shows the statistics of the messages received over the last day and hour :

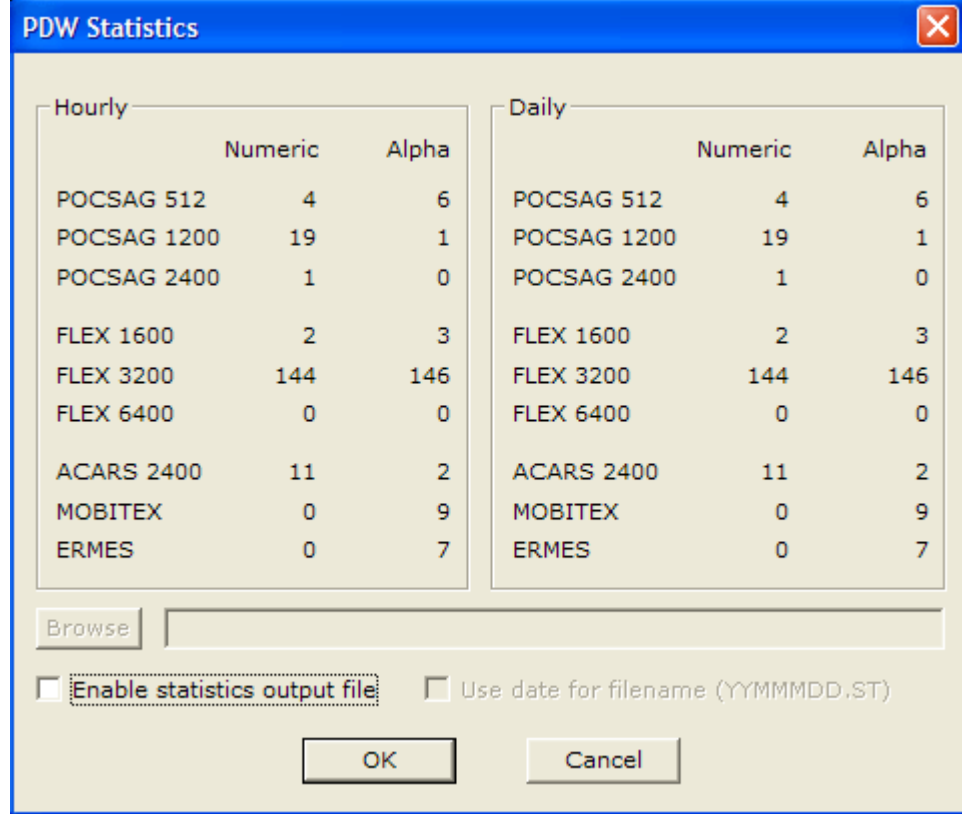

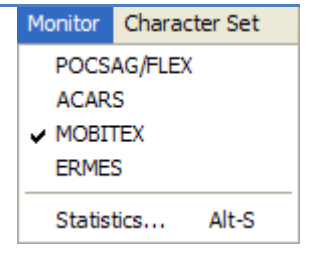

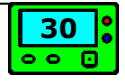

# <span id="page-30-0"></span>Character Set Menu

Lets you select a character set. Default will use basic ASCII. A few custom character sets are offered, like Hebrew, German, Skyper and Swedish.

You can add new character sets to PDW by editing the database file "language.df". New character sets will automatically be displayed in the Character Set menu after restarting PDW.

# Signal Indicator

**100%**

Character Set  $\vee$  Default Hebrew German Skyper Swedish

The signal indicator is located on the far right of the toolbar. Unfortunately, it's impossible to show the real signal strength, it just starts moving when random noise is detected and fully moves to the right when the current selected mode is decoded.

Below the signal indicator the RX-Quality is shown. In fact, this is the "decoding quality", but this value is highly dependant on signal quality.

## <span id="page-30-1"></span>Key Shortcuts

- ALT-L Open/Close Logfile
- ALT-S Show Statistics
- ALT-V Open Volume control
- CTRL-C Copy selection
- CTRL-U Copy upper (monitor) window
- CTRL-L Copy lower (filter) window
- CTRL-S Interface Setup
- CTRL-D Clear Display
- CTRL-O Options
- CTRL-F Filters dialog
- CTRL-X Exit
- F1 Opens this manual (if placed in the main PDW folder)
- F7 Opens LogBrowser (if placed in Logfiles folder)
- F11 Switch pane sizes

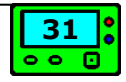

# <span id="page-31-0"></span>Toolbar Buttons

## $\textbf{B} \textbf{B} \textbf{B} \textbf{C} \textbf{C} \textbf{$

The buttons on the toolbar provide shortcuts to the following menus :

- $\triangleright$ Open/Close Logfile
- **Copy selection**
- $\boxed{\triangle}$  Copy monitor window
- $\boxed{\Box}$  Copy filter window
- $\boxed{1}$ Copy clipboard
- **Print clipboard**
- Options dialog  $\mathbf{H}$
- Filters dialog  $\bigoplus$
- Show statistics  $\blacksquare$
- Pause PDW ÐI
- $|2\rangle$ Help (should open this PDF)
- 図 Clear Screen
- $\bigoplus$ Change mode

# **Credits**

Most of the credit goes to **Jason Petty**. He started the PDW project but unfortunately was unable to continue this wonderful software.

I'd like to thank :

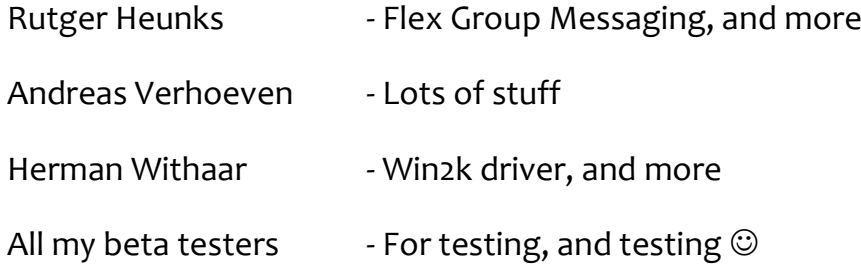

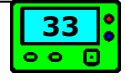

# Donations

At first, I didn't want to charge anything for PDW, as it is 100% hobby and I only took over an existing piece of software. I don't exactly remember, but before I took over PDW wasn't freeware. I made it freeware, but over the years, I really spend lots of time in several changes, new functions and (minor) bug fixes. Some people kept persisting on donations, so I made a PayPal account, especially for this.

#### **PayPal**

If you have a PayPal account, mine is : **[pdw.hunt@gmail.com](mailto:pdw.hunt@gmail.com)**, which is also my primary email address which can be used for any questions regarding PDW or LogBrowser.

#### **IBAN**

**IBAN/SEPA :** NL19INGB0006374227 **BIC/SWIFT :** INGBNL2A

The red numbers is the account number which can be used directly in Holland.

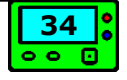